## Dell<sup>™</sup> XPS 18 **Felhasználói kézikönyvl**

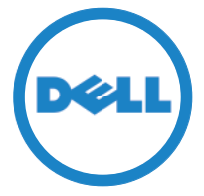

**Számítógép modell: XPS 1820 Szabályozó típus: W01A Szabályozó modell: W01A002**

#### Megjegyzések, figyelmeztetések és "Vigyázat" üzenetek

- **MEGJEGYZÉS:** A MEGJEGYZÉSEK a számítógép biztonságosabb és hatékonyabb használatát elősegítő, fontos tudnivalókat tartalmazzák.
- **FIGYELMEZTETÉS: A FIGYELMEZTETÉSEK az utasítások be nem tartása esetén esetlegesen bekövetkező hardversérülés vagy adatvesztés veszélyére hívják fel a figyelmet.**
- **VIGYÁZAT! A "VIGYÁZAT!" jelzés esetleges tárgyi és személyi sérülésekre, illetve életveszélyre hívja fel a figyelmet.**

**Copyright © 2014 Dell Inc. Minden jog fenntartva.** A termékre az Egyesült Államok és a nemzetközi szerzői jogok és egyéb szellemi tulajdonjogok vonatkoznak. A Dell™ és a Dell logó a Dell Inc. Egyesült Államokban és/vagy egyéb országokban bejegyzett védjegyei. Minden egyéb itt megnevezett márkanév és név a megfelelő vállalatok védjegyei.

**2014 - 04 Mód. A00**

## **Tartalomjegyzék**

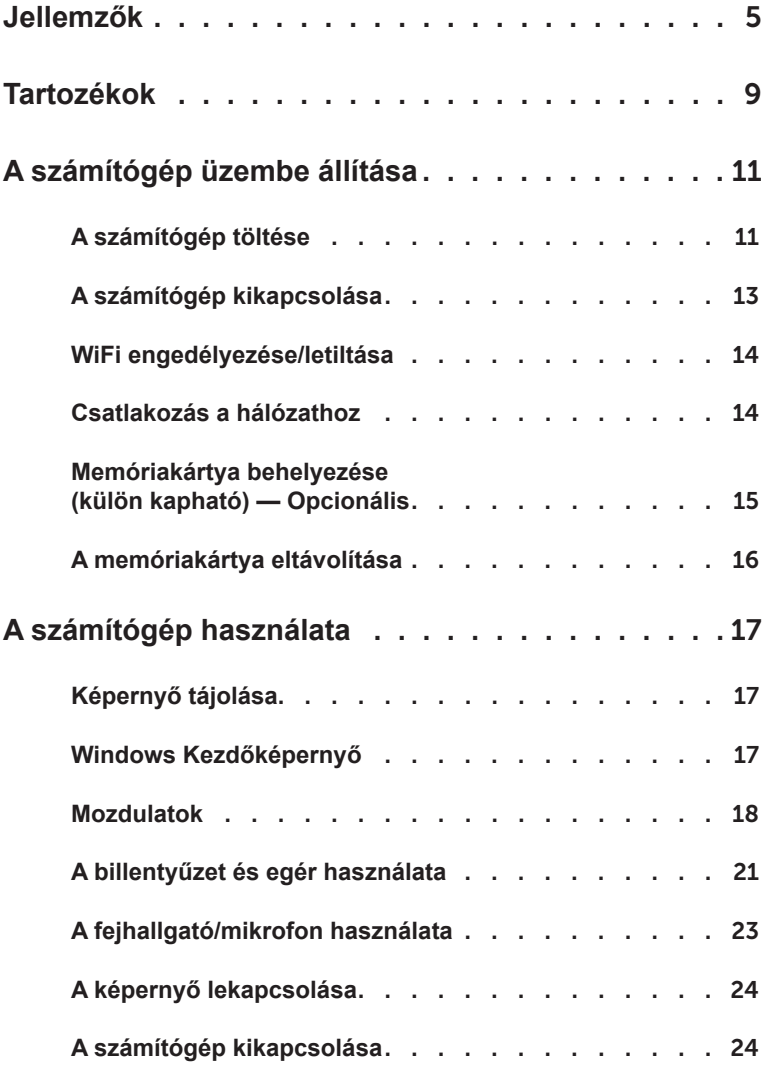

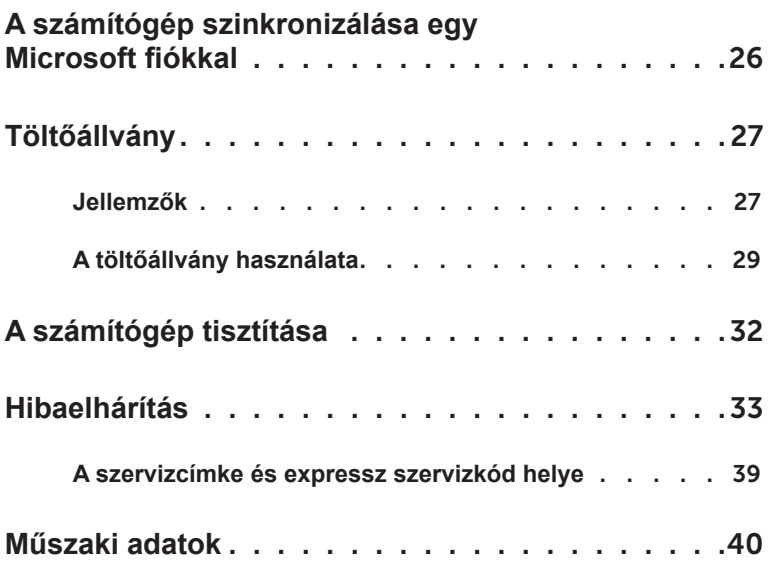

## <span id="page-4-0"></span>**Jellemzők**

Ez a fejezet a számítógépe funkcióira vonatkozó információkat tartalmazza.

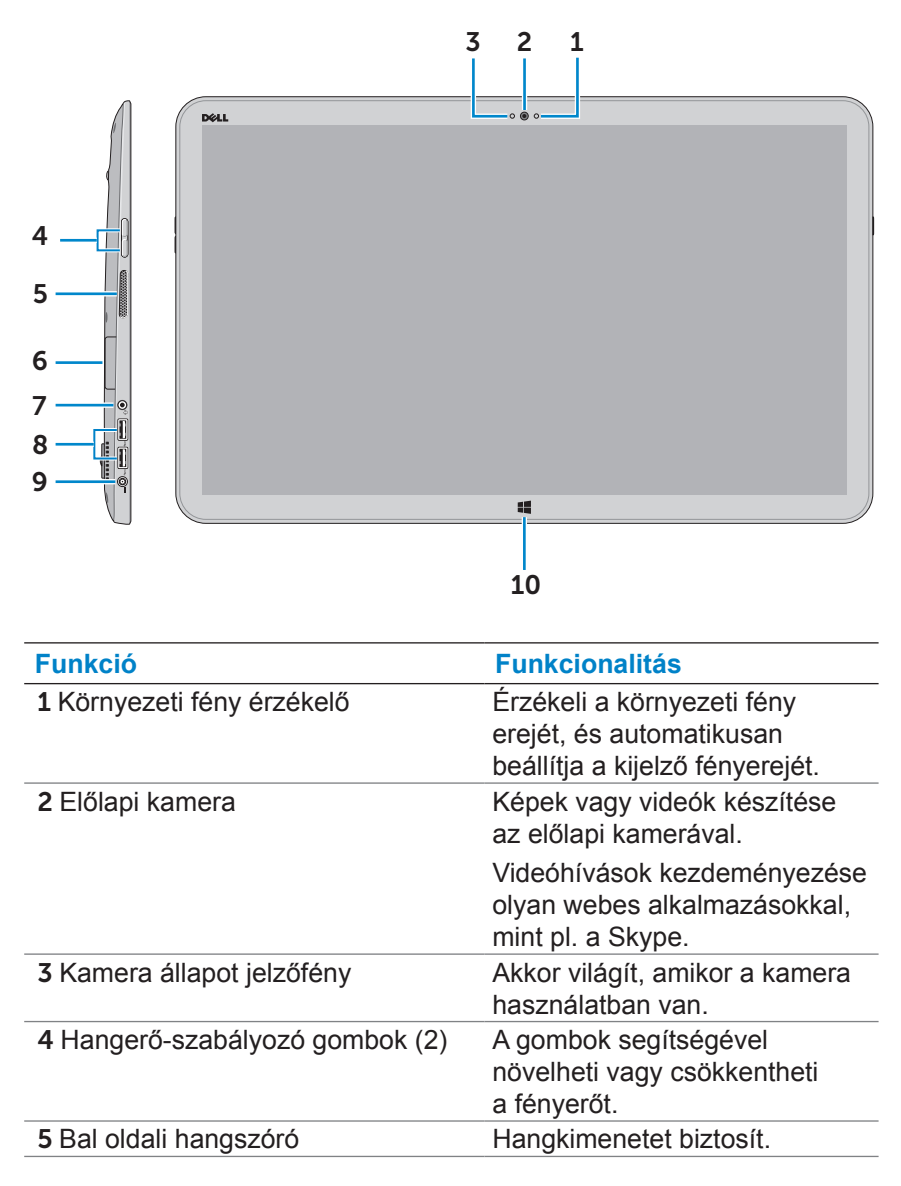

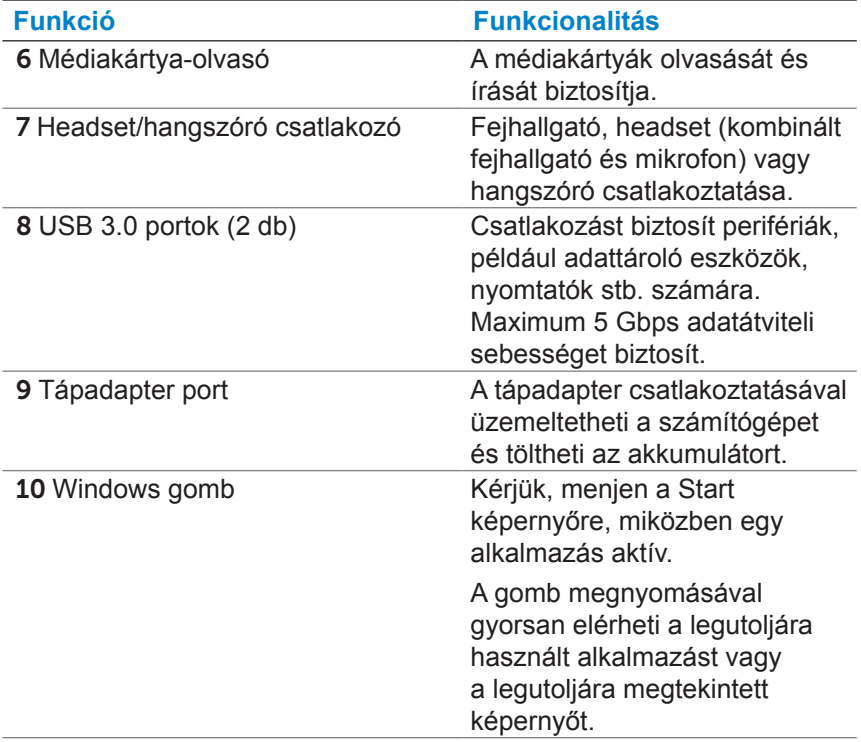

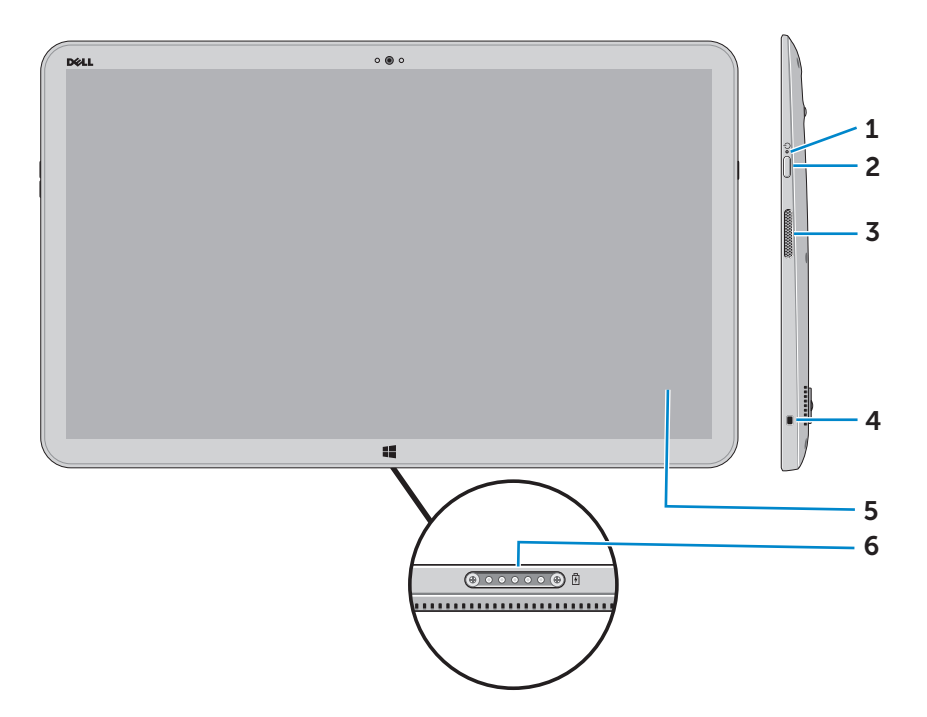

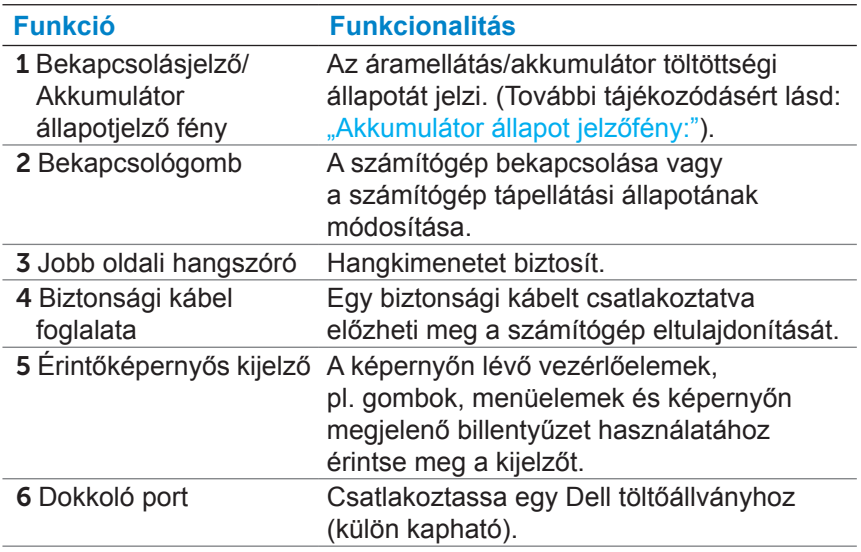

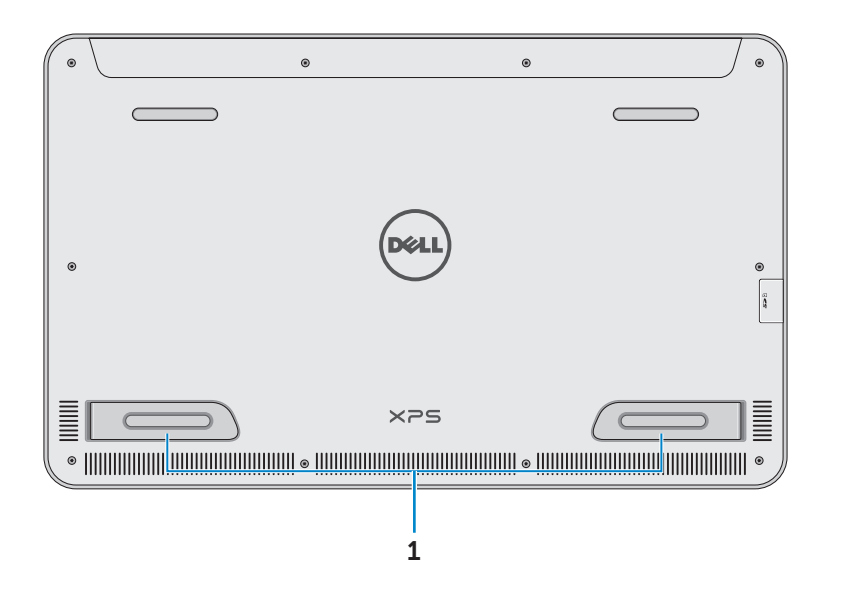

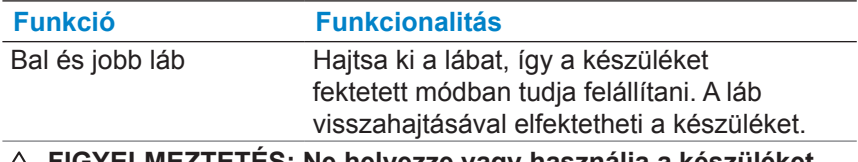

**FIGYELMEZTETÉS: Ne helyezze vagy használja a készüléket portré módban.**

## <span id="page-8-0"></span>**Tartozékok**

∞ **Tápadapter és tápkábel** – Árammal látja el a számítógépet és tölti az akkumulátort.

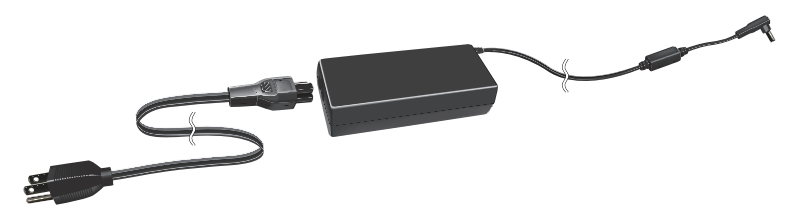

∞ **USB-ethernet adapter (külön kapható)** – A segítségével egy RJ45 (hálózati) kábelt csatlakoztathat a számítógép USB-portjához.

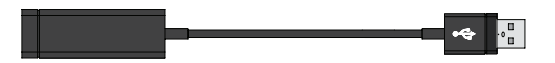

∞ **Töltőállvány (külön kapható)** – Lehetővé teszi a készülék álló helyzetben történő használatát. Ezen felül lehetővé teszi a látószög beállítását és tölti az akkumulátort.

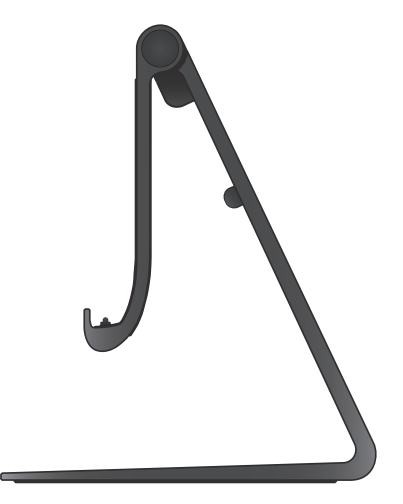

∞ **Vezeték nélküli billentyűzet és egér (külön kapható)** – Szöveg bevitelét és a kurzor vezérlését teszi lehetővé.

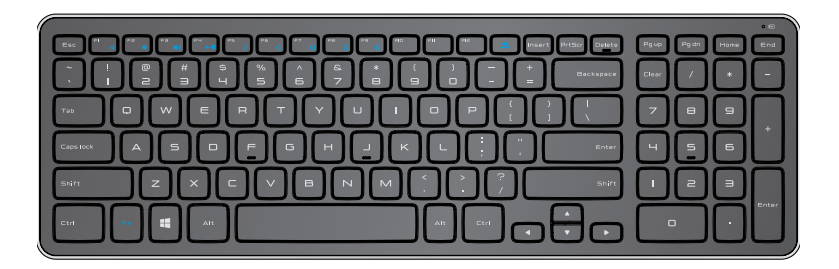

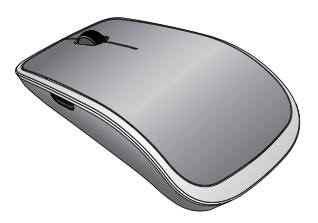

**MEGJEGYZÉS:** Amennyiben billentyűzetet és egeret is rendel a készülékhez, azokat már párosítva szálljuk hozzá. Ha a billentyűzetet és egeret külön vásárolja meg, vagy ismételten párosítania kell azokat, lásd: "[Párosítás vezeték nélküli](#page-21-0)  [billentyűzettel és egérrel".](#page-21-0)

## <span id="page-10-0"></span>**A számítógép üzembe állítása**

**VIGYÁZAT! Mielőtt hozzáfogna az ebben a fejezetben ismertetett műveletekhez, olvassa el a számítógéphez mellékelt biztonsági információkat. A legjobb gyakorlatokkal kapcsolatos információkért, lásd: [dell.com/regulatory\\_compliance.](www.dell.com/regulatory_compliance)**

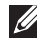

**MEGJEGYZÉS:** A készüléket szállítás üzemmódba állítva kapja készhez, mellyel megakadályozható a készülék szállítás közbeni véletlen bekapcsolása. A készülék első alkalommal történő bekapcsolásához csatlakoztassa a tápadaptert, majd nyomja meg a bekapcsológombot.

## **A számítógép töltése**

**MEGJEGYZÉS:** A számítógép kézhezvételekor az akkumulátor nem lesz teljesen feltöltve. A számítógép *nem* tölthető USB-kábel segítségével.

1 Csatlakoztassa a tápkábelt az adapterhez.

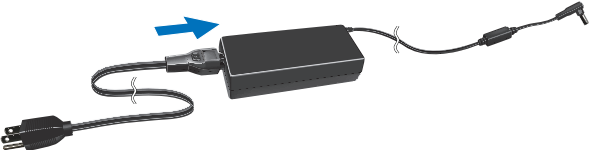

2 Csatlakoztassa az adaptert a számítógéphez.

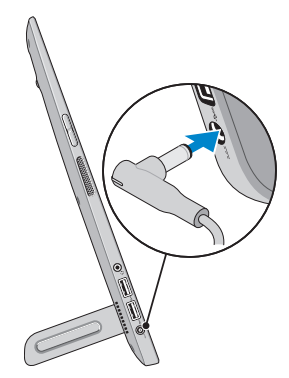

3 Csatlakoztassa az adaptert egy konnektorhoz, és addig töltse a számítógépet, míg az akkumulátor teljesen fel nem töltődik.

**MEGJEGYZÉS:** A teljesen lemerült akkumulátor teljes feltöltése 4-5 órát vesz igénybe, ha a készülék le van kapcsolva. Az akkumulátor teljes feltöltésekor a számítógép jobb oldalán látható akkumulátor töltöttségét jelző lámpa lekapcsol.

#### <span id="page-11-0"></span>**Akkumulátor állapot jelzőfény:**

A számítógép töltöttségét/áramellátási állapotát a számítógép jobb oldalán található akkumulátor állapot jelzőfény segítségével vagy a bekapcsolt számítógép képernyőjén látható ikonnal ellenőrizheti.

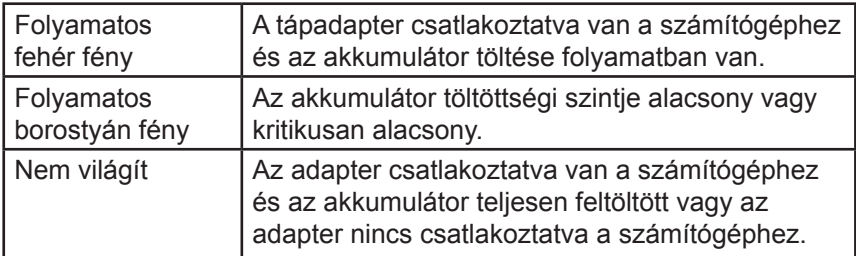

#### **A képernyőn látható akkumulátor ikon:**

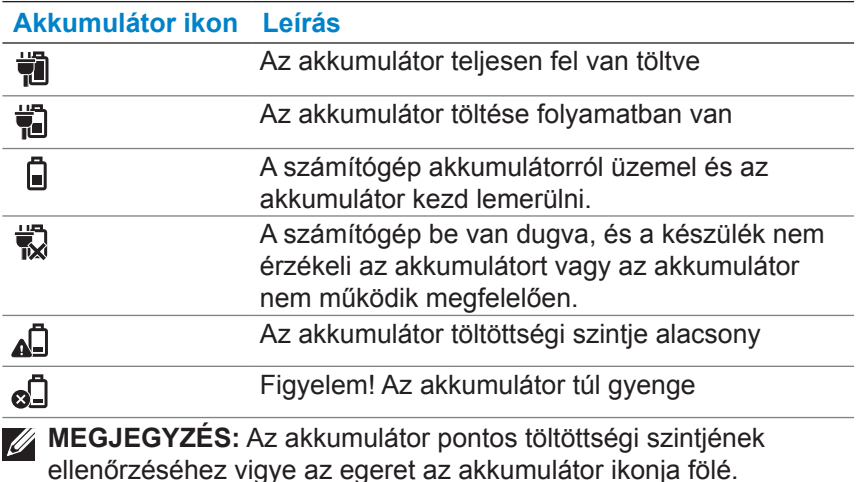

## <span id="page-12-0"></span>**A számítógép kikapcsolása**

**FIGYELMEZTETÉS: A készüléket környezeti hőmérsékleten 0°C és 35°C közti hőmérsékleten használja (32°F és 95°F).**

1 Nyomja meg, majd engedje el a **Bekapcsolás és az Alvás/** Felébresztés gombot  $\circ$ .

**MEGJEGYZÉS:** A gomb megnyomását és egy rövid késleltetést követően a számítógép ki- vagy bekapcsol.

- 2 A testreszabási opciók kiválasztásával, a Microsoft fiókjába történő bejelentkezéssel vagy egy helyi fiók létrehozásával stb. fejezette be a Windows telepítését.
	- a. Kapcsolja be a számítógép védelmét és a frissítéseket.

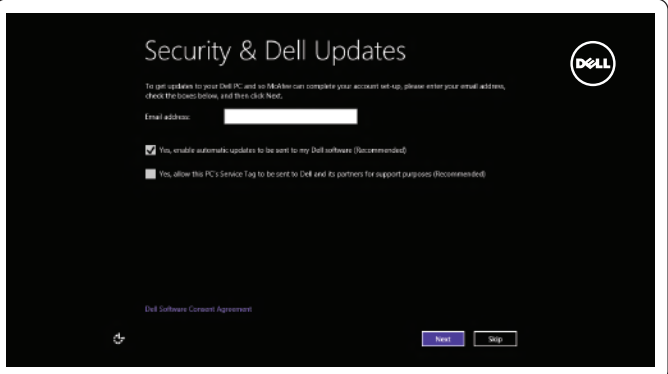

b. Kapcsolódjon a vezeték nélküli hálózatához.

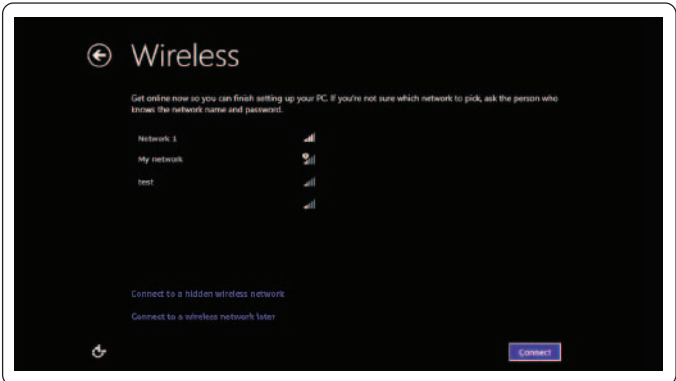

<span id="page-13-0"></span>c. Jelentkezzen be a számítógépbe.

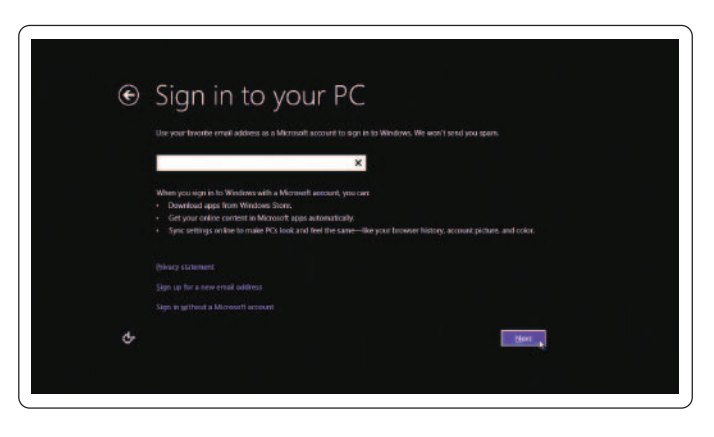

A számítógép akkor áll készen a használatra, amikor megjelenik a Windows Kezdőképernyője.

- **MEGJEGYZÉS:** Egy zárolási képernyő is megjelenhet, amikor a készülék alvás állapotból áll helyre.
- **MEGJEGYZÉS:** Amennyiben a zárolási képernyő nincs engedélyezve, a Kezdőképernyő jelenik meg, miután az ujját felfelé végighúzza a zárolási képernyőn.

## <span id="page-13-1"></span>**WiFi engedélyezése/letiltása**

- 1 A vezérlőgombok eléréséhez húzza el az ujját a képernyő jobb oldala felől.
- 2 Érintőképernyős **Beállítások <del>Öl</del>→ Számítógép beállításainak módosítása**→ **Vezeték nélküli**.
- 3 Húzza el jobbra a csúszkát a WiFi engedélyezéséhez. Húzza el balra a csúszkát a WiFi letiltásához.

## **Csatlakozás a hálózathoz**

- 1 A vezérlőgombok eléréséhez húzza el az ujját a képernyő jobb oldala felől.
- 2 Érintőképernyős **Beállítások Ö— Rendelkezésre áll <sup>\*</sup>ill→** Válasszon ki egy elérhető hálózatot→ **Csatlakozás**.

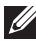

**MEGJEGYZÉS:** Amennyiben a későbbiekben egy másik hálózathoz szeretné csatlakoztatni a készüléket, érintse meg a ul gombot a Gombok oldalsávon, majd válassza ki a hálózatot, amihez csatlakozni kíván.

## <span id="page-14-0"></span>**Memóriakártya behelyezése (külön kapható) — Opcionális**

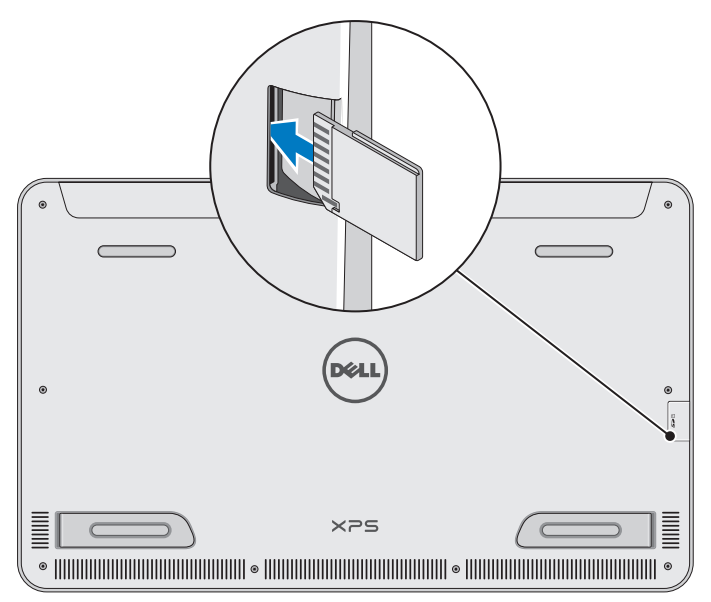

- 1 Úgy helyezze be az SD-kártyát, hogy a kártyán lévő érintkezők a behelyezést követően hátrafelé nézzenek.
- 2 Tolja le a nyílás fedelét.

3 Nyomja be az SD-kártyát a nyílásba, míg a helyére nem kattan. További tájékozódásért lásd: "Médiakártya-olyasó" részt a következő fejezetben: **Műszaki adatok**.

## <span id="page-15-0"></span>**A memóriakártya eltávolítása**

- **FIGYELMEZTETÉS: Az adatvesztés elkerülése érdekében biztosítsa, hogy minden írási/olvasási művelet befejeződjön, mielőtt azt eltávolítja a számítógépből.**
	- 1 Az Asztal üzemmód eléréséhez érintse meg az Asztal csempét.
	- 2 A képernyő jobb alsó sarkában lévő értesítési területen érintse meg a hardver biztonságos eltávolítása ikont  $\Box$ .
		- **MEGJEGYZÉS:** Ha nem látja a Hardver biztonságos eltávolítása **ikont**, érintse meg a Rejtett ikonok megjelenítése · ikont az értesítési területen lévő összes ikon megjelenítéséhez.
	- 3 Érintse meg a memóriakártya nevét a listában. Egy üzenet jelenik meg, ami megerősíti, hogy a memóriakártya biztonságosan eltávolítható.
		- **MEGJEGYZÉS:** Amennyiben egy figyelmeztető üzenet jelenik meg, ami azt mondja, hogy a memóriakártya nem távolítható el, biztosítsa, hogy minden adatátvitel befejeződött-e, majd próbálja meg újra.
	- 4 A nyílásból történő eltávolításhoz nyomja be a memóriakártyát.
	- 5 Húzza ki a memóriakártyát a nyílásból.

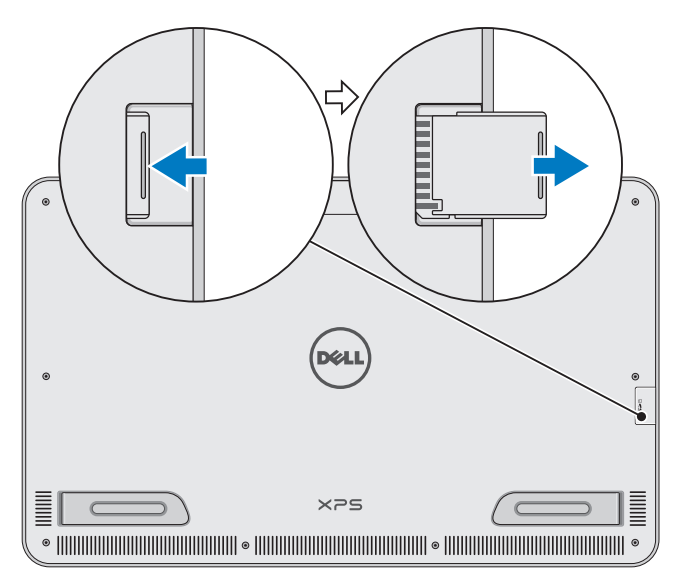

# <span id="page-16-0"></span>**A számítógép használata**

## **Képernyő tájolása**

Az optimális olvasási élmény érdekében a képernyő a számítógép helyzettől függően automatikusan átkapcsol a fekvő és álló tájolás között. A képernyő automatikus elforgatása alapértelmezésként engedélyezve van.

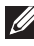

**MEGJEGYZÉS:** Bizonyos alkalmazások nem támogatják az automatikus elforgatás funkciót.

#### **A képernyő automatikus elforgatásának letiltása vagy engedélyezése:**

- 1 A vezérlőgombok eléréséhez húzza el az ujját a képernyő jobb oldala felől.
- 2 Érintse meg a **Beállítások Ö— képernyőt ...**
- 3 Érintse meg a  $\Box$  vagy  $\Box$  elemet a képernyő automatikus elforgatásának engedélyezéséhez és letiltásához.

## **Windows Kezdőképernyő**

A Windows Kezdőképernyő megjeleníti az alapértelmezett és az egyéni Élő Csempék listáját, melyek a különböző alkalmazások parancsikonjaiként szolgálnak.

A Kezdőképernyőn található Élő csempék valós időben frissülnek hírekkel, sporthírekkel, időjárással, részvényárakkal, a közösségi oldalak tartalmaival és egyebekkel. A csempe alapú felhasználói interfész segítségével közvetlenül hozzáférhet a legutóbb használt alkalmazásokhoz, emailekhez, fényképekhez, zenékhez, videókhoz, partnerekhez, közösségi oldal frissítésekhez és a gyakran látogatott weboldalakhoz. A kedvenc alkalmazásait szintén elhelyezheti csempeként az egyszerűbb hozzáférés érdekében.

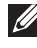

**MEGJEGYZÉS:** Az Élő csempéket a Rögzítés  $\widehat{\mathcal{A}}$  vagy az  $\widehat{\mathcal{R}}$  opciók segítségével adhatja hozzá vagy távolíthatja el.

## **Az asztal elérése**

A – a Windows korábbi verzióiban megtalálható – asztal interfész eléréséhez érintse meg vagy kattintson a Kezdőképernyőn található Asztal csempére.

## <span id="page-17-0"></span>**A Kezdőképernyő elérése**

- ∞ Nyomja meg a **Windows** gombot .
- ∞ A vezérlőgombok eléréséhez húzza el az ujját a képernyő jobb oldala felől, majd érintse meg a **Start** ikont ...
- **MEGJEGYZÉS: A Start** ikon **ami a Gombok oldalsávon található** és a Windows gomb **ami** a számítógépen található, ugyanazon funkcióval rendelkezik.

## **További információk a Windows-zal kapcsolatban**

A következő helyeken olvashat további információkat a Windows operációs rendszerrel és annak új funkcióval kapcsolatban:

- ∞ dell.com/windows8
- ∞ dell.com/support
- ∞ Súgó+Tippek csempe

## **Mozdulatok**

A számítógép többujjas érintőkijelzővel rendelkezik, melynek segítségével a gyakori feladatokat mozdulatok segítségével is elvégezheti.

**Ujjmozdulatok Ezek segítségével:**

#### **Megérintés**

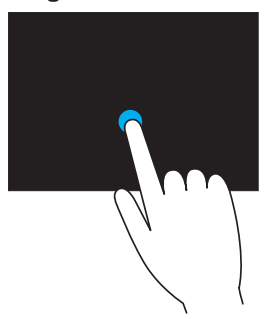

Az ujibegyével óvatosan érintsen meg egy elemet, annak kiválasztásához, az alkalmazások elindításához stb.

A helyi menü megnyitásához nyomja meg és tartsa lenyomva az elemet a képernyőn.

#### **Nagyítás**

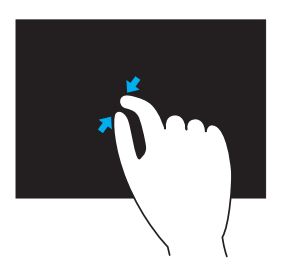

#### **Ujjmozdulatok Ezek segítségével:**

Helyezze két ujját az érintőképernyőre, majd közelítse őket egymáshoz a nagyításhoz.

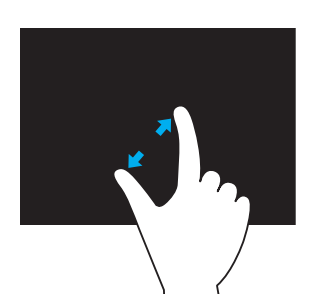

Helyezze két ujját az érintőképernyőre, majd távolítsa el őket egymástól a kicsinyítéshez.

**Koppintás**

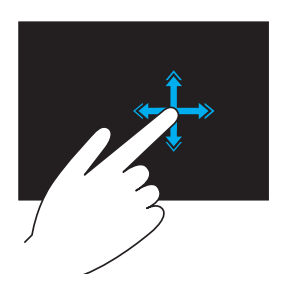

Az aktív ablakban megjelenített tartalom ugrás- vagy lapozásszerű gördítéséhez húzza az ujját gyorsan a kívánt irányba.

Az ugrás függőlegesen is működik, amikor tartalomban navigálunk, például képek vagy zeneszámok lejátszási listájában.

#### **Ujjmozdulatok Ezek segítségével:**

#### **Elforgatás**

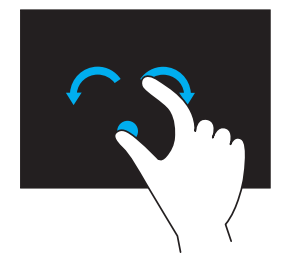

**Forgatás jobbra** – Egy ujjunkat vagy hüvelykujjunkat egyhelyben tartva a másik ujjunkat ívben forgassuk el jobbra.

**Forgatás balra** – Egy ujjunkat vagy hüvelykujjunkat egyhelyben tartva a másik ujjunkat ívben forgassuk el balra.

Az aktív tartalmat úgy is elforgathatja, ha körkörös irányban mozgatja az ujjait.

**Görgetés**

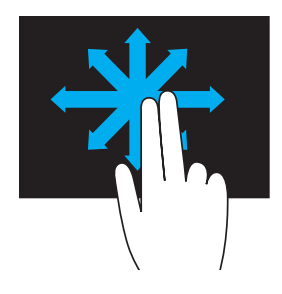

**Pásztázás** – A fókusz mozgatása a kijelölt objektumon, amikor nem látható a teljes objektum.

A kiválasztott objektum pásztázásához mozgassa két ujját a kívánt irányba.

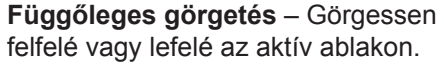

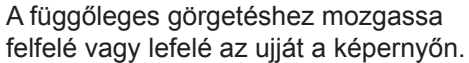

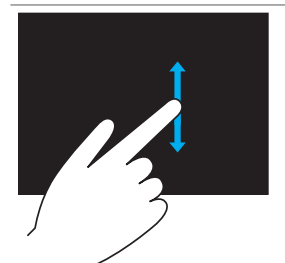

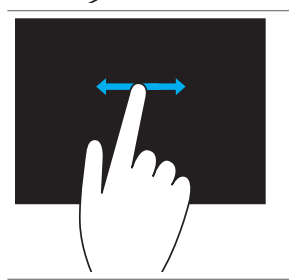

**Vízszintes görgetés** – Görgessen jobbra vagy balra az aktív ablakon.

A vízszintes görgetéshez ujjunkat mozgassuk balra vagy jobbra.

## <span id="page-20-0"></span>**A billentyűzet és egér használata**

Amennyiben vezeték nélküli billentyűzetet és egeret is vásárolt a számítógéphez, ezek már párosítva kerülnek leszállításra. A billentyűzet és egér használatához biztosítsa, hogy mindkét készülékben legyen elem és azok be legyenek kapcsolva.

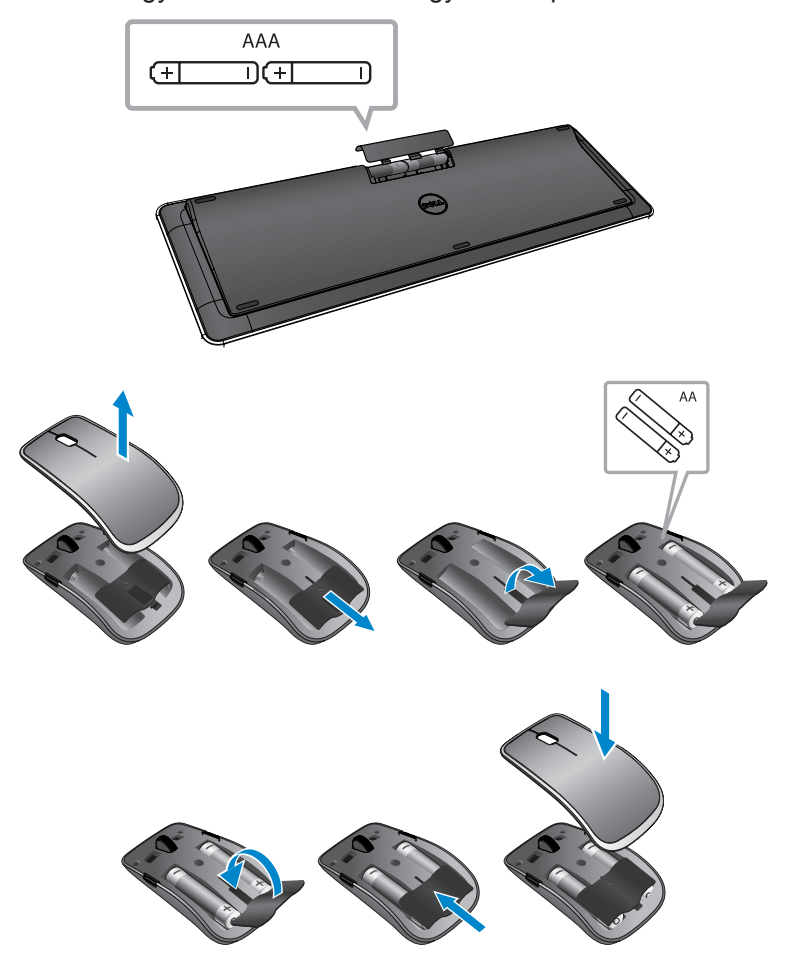

## <span id="page-21-0"></span>**Párosítás vezeték nélküli billentyűzettel és egérrel**

Amennyiben a billentyűzet és az egér nem kezd el működni automatikusan, vagy a párosítás valamely okból megszűnt, azokat manuálisan kell párosítania a számítógéphez. A vezeték nélküli billentyűzet és és egér párosításához:

- 1 A vezérlőgombok eléréséhez húzza el az ujját a képernyő jobb oldala felől.
- 2 Érintőképernyős **Beállítások** → **Számítógép beállításainak módosítása**→ **Eszközök**→ **Eszköz hozzáadása**.
- 3 Válassza ki a billentyűzetet, majd érintse meg a **Párosítás gombot**.
- 4 A billentyűzet párosítását követően válassza ki az egeret, majd érintse meg a **Párosítás gombot**.
- **MEGJEGYZÉS:** A vezeték nélküli billentyűzet és egér USB antennával is forgalomba kerülhet. Ahhoz, hogy a vezeték nélküli billentyűzetet és egeret ezen a számítógépen használja, nem kell telepítenie ezt az eszközt.

## <span id="page-22-0"></span>**A fejhallgató/mikrofon használata**

A számítógép olyan fejhallgató porttal rendelkezik, mely támogatja a fejhallgató, a mikrofon vagy a headset készülékeket, melyek segítségével zenét hallgathat, hangot rögzíthet vagy hanghívásokat kezdeményezhet.

- **VIGYÁZAT! A hangos zene hosszú ideig történő hallgatása halláskárosodáshoz vezethet.**
- **MEGJEGYZÉS:** Azt javasoljuk, hogy a fejhallgató számítógéphez történő csatlakoztatása előtt halkítsa le a készüléket.
	- 1 Csatlakoztassa a fejhallgatót a headset porthoz.

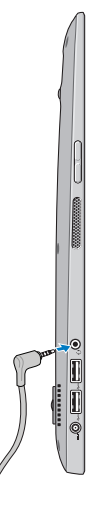

- 2 Dugia be a fülhallgatót a füleibe, maid állítsa kellemes szintre a hangerőt.
- **MEGJEGYZÉS:** Az audio eszköz headset porthoz történő csatlakoztatásakor a számítógép beépített hangszórói automatikusan elnémulnak.
- **FIGYELMEZTETÉS: Annak érdekében, hogy a fejhallgató a számítógépről történő leválasztás során ne sérülhessen meg, mindig a csatlakozót és ne a kábelt húzza.**

## <span id="page-23-0"></span>**A képernyő lekapcsolása**

A bekapcsológomb használata:

Nyomja meg, majd engedje el a **Bekapcsolás és az Alvás/Felébresztés** gombot  $\circ$  a képernyő kikapcsolásához.

A Gombok használata:

A vezérlőgombok eléréséhez húzza el az ujját a képernyő jobb oldala felől.

Érintőképernyős **Beállítások** → **Tápfeszültség** → **Alvás** a képernyő kikapcsolásához.

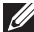

**MEGJEGYZÉS:** Amennyiben a számítógép alvás üzemmódban van (a számítógép be van kapcsolva, de a képernyő ki van kapcsolva), nyomja meg a gomb  $\circledcirc$  vagy Windows gomb  $\circledcirc$  a képernyő kikapcsolásához.

## <span id="page-23-1"></span>**A számítógép kikapcsolása**

A vezérlőgombok eléréséhez húzza el az ujját a képernyő jobb oldala felől.

Érintőképernyős **Beállítások** → **Tápfeszültség** → **Lekapcsolás** a számítógép kikapcsolásához.

#### **Gyorsbillentyűk**

A következő gyorsbillentyűk segítségével a számítógép számos különféle menüpontjához férhet hozzá:

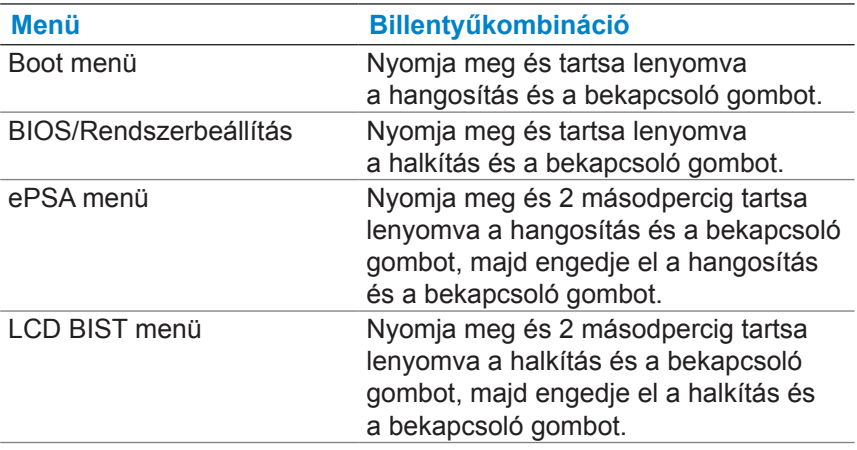

Menük bemutatása:

- ∞ **Boot menü** Egy speciális menü, melynek segítségével ePSA diagnosztikát végezhet, vagy a belső merevlemeztől eltérő merevlemezről bootolhatja a készüléket.
- ∞ **BIOS / Rendszerbeállítás menü** A segítségével hozzáférhet a BIOS beállítás módhoz, mellyel megtekintheti a haladó rendszerinformációkat és konfigurálhatja a rendszerbeállításokat.
- ∞ **ePSA menü** Elindítja a Enhanced Pre-Boot System Assessment funkciót. Ennek segítségével részletes rendszerinformációkat tekinthet meg, továbbá diagnosztikát végezhet a számítógép hardverein.
- ∞ **LCD BIST menü** Elindítja a beépített önellenőrzést (BIST), melynek segítségével a kijelezővel kapcsolatos problémákat diagnosztizálhat.

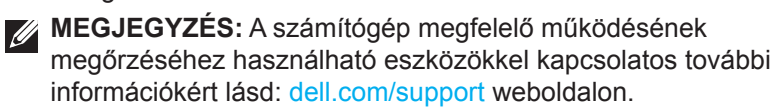

## <span id="page-25-0"></span>**A számítógép szinkronizálása egy Microsoft fiókkal**

A Microsoft fiókba történő bejelentkezéssel automatikusan szinkronizálhatja a beállításait, pl. a telepített alkalmazások, a téma, a háttér, a böngésző előzményei, az alkalmazások beállításai, a személyes fájlok stb. egy másik, ugyanazon Microsoft fiókot használó, Windows 8/8.1 operációs rendszert futtató számítógéppel.

- 1 A vezérlőgombok eléréséhez húzza el az ujját a képernyő jobb oldala felől, majd kattintson a **Beállítások** → **Számítógép beállításainak módosítása**→ **Felhasználók**→ **Váltás Microsoft-fiókra** a Microsoft fiókjára történő átkapcsoláshoz.
- 2 Kattintson a **Beállítások** → **Számítógép beállításainak módosítása**→ **Beállítások szinkronizálása** elemre a beállítások szinkronizálásához.

# <span id="page-26-0"></span>**Töltőállvány Jellemzők Funkció Funkcionalitás** 1 2

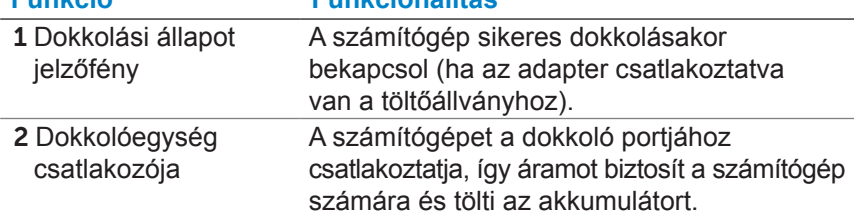

## <span id="page-26-1"></span>**Dokkoló állapot jelzőfény működése**

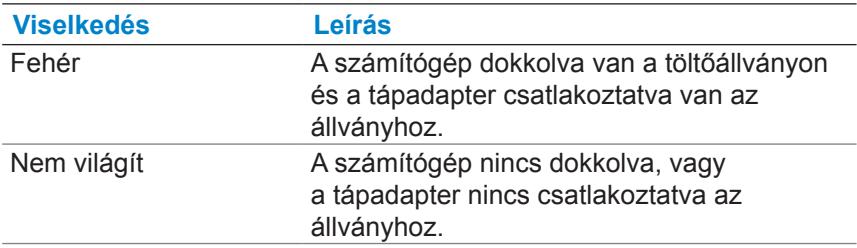

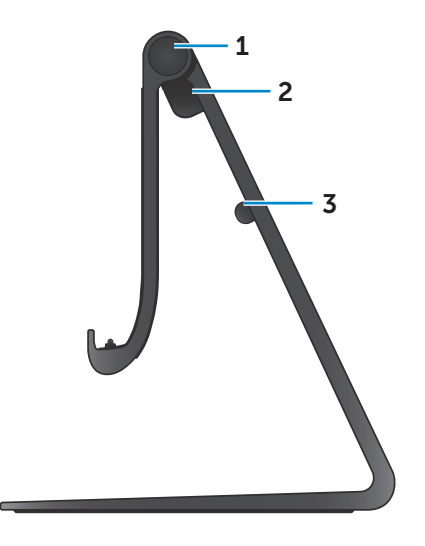

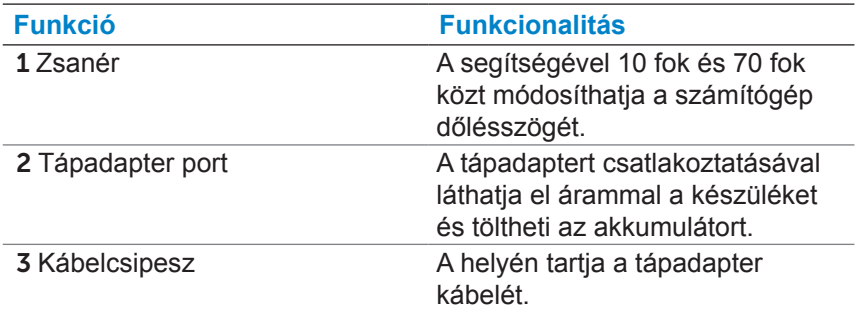

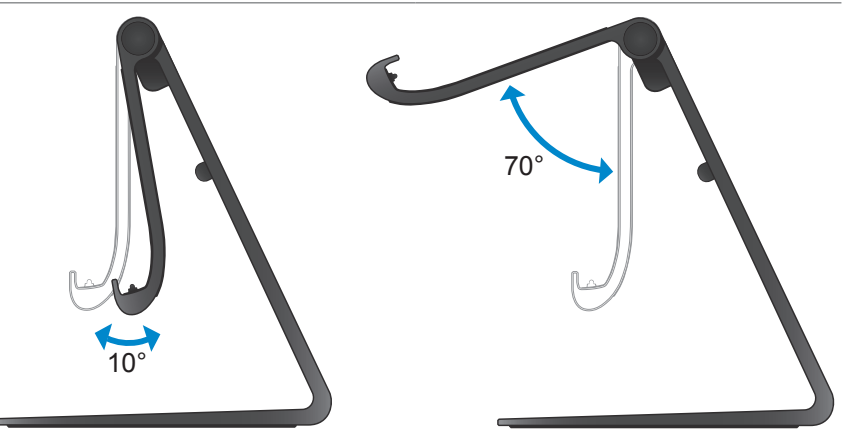

## <span id="page-28-0"></span>**A töltőállvány használata**

### **A tápadapter csatlakoztatása az állványhoz**

- **FIGYELMEZTETÉS: Kizárólag a mellékelt tápadaptert és tápkábelt használja. A nem engedélyezett adapterek vagy kábelek súlyos kárt tehetnek a számítógépben vagy az állványban.**
	- 1 Csatlakoztassa a tápadaptert az állványon lévő tápadapter porhoz.

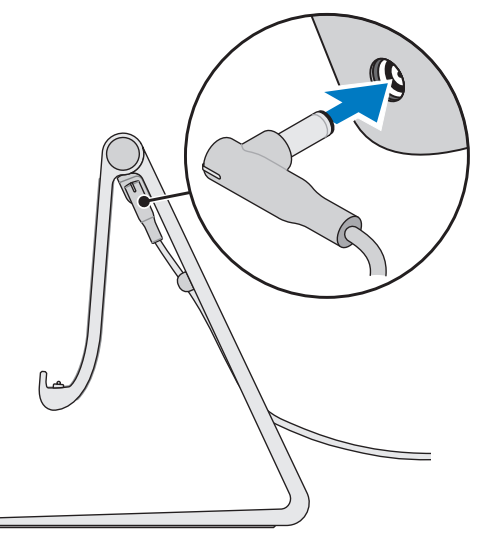

2 Csatlakoztassa a tápadaptert egy konnektorhoz.

## **A számítógép dokkolása**

- 1 Csatlakoztassa a tápadaptert az állványhoz.
- 2 Csatlakoztassa a tápadaptert egy konnektorhoz.
- 3 Igazítsa a számítógép dokkoló portját a töltőállványon lévő dokkoló csatlakozóhoz.

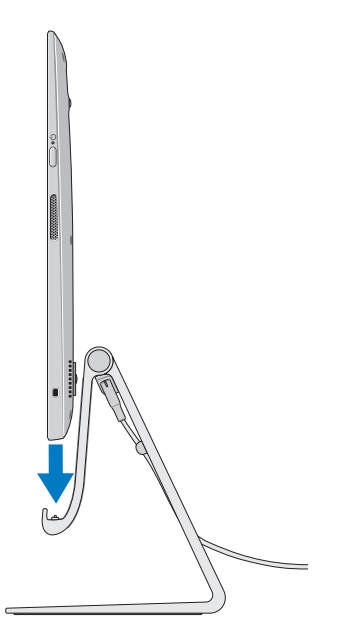

- 4 Helyezze a számítógépet a töltőállványra.
- **MEGJEGYZÉS:** Amikor a számítógép megfelelően van felhelyezve a töltőállványra és a töltőállvány csatlakoztatva van a hálózathoz a dokkolási állapot jelzőlámpa felkapcsol. További tájékozódásért lásd: "[Dokkoló állapot jelzőfény működése".](#page-26-1)

## **A számítógép dokkolásának feloldása**

Emelje le a számítógépet a töltőállványról.

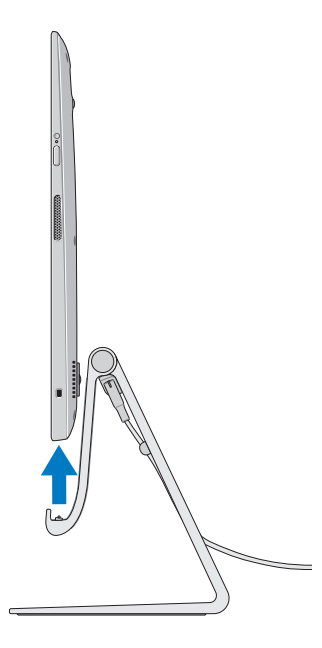

# <span id="page-31-0"></span>**A számítógép tisztítása**

- **FIGYELMEZTETÉS: Válasszon le minden kábelt a számítógépről, mielőtt megkezdené annak tisztítását. Egy vízzel vagy engedélyezett kijelzőtisztítóval benedvesített ruhával tisztítsa meg a számítógépet. Ne használjon olyan folyékony vagy aeroszolos tisztítószereket, amelyek gyúlékony anyagokat tartalmaznak.**
	- 1 Kapcsolja ki a számítógépet. A számítógép kikapcsolásával kapcsolatos további információkért lásd: [A számítógép kikapcsolása](#page-23-1).
	- 2 Nedvesítsen be egy puha, szöszmentes ruhát vízzel vagy kijelzőtisztítóval, majd törölje tisztára a számítógép felületét. Ne hagyja, hogy folyadék szivárgjon be a készülékbe a portokon keresztül.

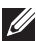

**MEGJEGYZÉS:** Ne permetezzen tisztítószert közvetlenül a számítógépre. Csak kifejezetten a kijelzők tisztítására gyártott termékeket használja, és kövesse a termékhez kapott utasításokat.

## <span id="page-32-0"></span>**Hibaelhárítás**

### **Windows hibaelhárítás és helyreállítás**

#### **A számítógép frissítése**

A számítógép frissítése visszaállítja a Windows operációs rendszert az eredeti gyári beállításokra, de a személyes fájlok, telepített alkalmazások vagy személyre szabási beállítások nem vesznek el.

#### **FIGYELMEZTETÉS: A számítógép frissítése eltávolítja az összes harmadik féltől származó alkalmazást.**

- 1 A vezérlőgombok eléréséhez húzza el az ujját a képernyő jobb oldala felől.
- 2 Érintőképernyős **Beállítások** → **Számítógép beállításainak módosítása**→ **Általános nyilatkozat**→ **A Windows felújítása a saját fájlok megőrzésével**.
- 3 Érintse meg az **Első lépések**.
- 4 Olvassa el a képernyőn megjelenő utasításokat, majd érintse meg a **Tovább**.

#### **A számítógép nullázása**

A számítógép nullázása visszaállítja a Windows operációs rendszert az eredeti gyári beállításokra, és eltávolítja a számítógép átvételét követően beállított beállításokat, felmásolt fájlokat és telepített alkalmazásokat.

- **FIGYELMEZTETÉS: A számítógép nullázása letöröl minden adatot a számítógépről, ideértve az alkalmazásokat, a fiók konfigurációját, a zenéket, a képeket, a fájlokat stb. A továbblépés előtt készítsen biztonsági mentést az adatokról.**
	- 1 A vezérlőgombok eléréséhez húzza el az ujiát a képernyő jobb oldala felől.
	- 2 Érintse meg a **Beállítások** → **Számítógép beállításainak módosítása**→ **Általános**→ **Távolítson el mindent és telepítse újra a Windowst**.
	- 3 Érintse meg az **Első lépések**.
	- 4 Olvassa el a képernyőn megjelenő utasításokat, majd érintse meg a **Tovább**.

## **Haladó indítás használata**

Amennyiben problémába ütközik a számítógép indítása során vagy módosítani szeretné a számítógép indítási beállításai, mint pl. a számítógép USB-eszközökről vagy optikai meghajtóról történő elindítása, használja a haladó indítás opciót.

- 1 A vezérlőgombok eléréséhez húzza el az ujját a képernyő jobb oldala felől.
- 2 Érintse meg a **Beállítások** → **Számítógép beállításainak módosítása**→ **Általános**→ **Haladó indítás**→ **Újraindítás most**.
- 3 Érintse meg a **Hibaelhárítás** opciót a különböző indítási beállítások konfigurálásához.

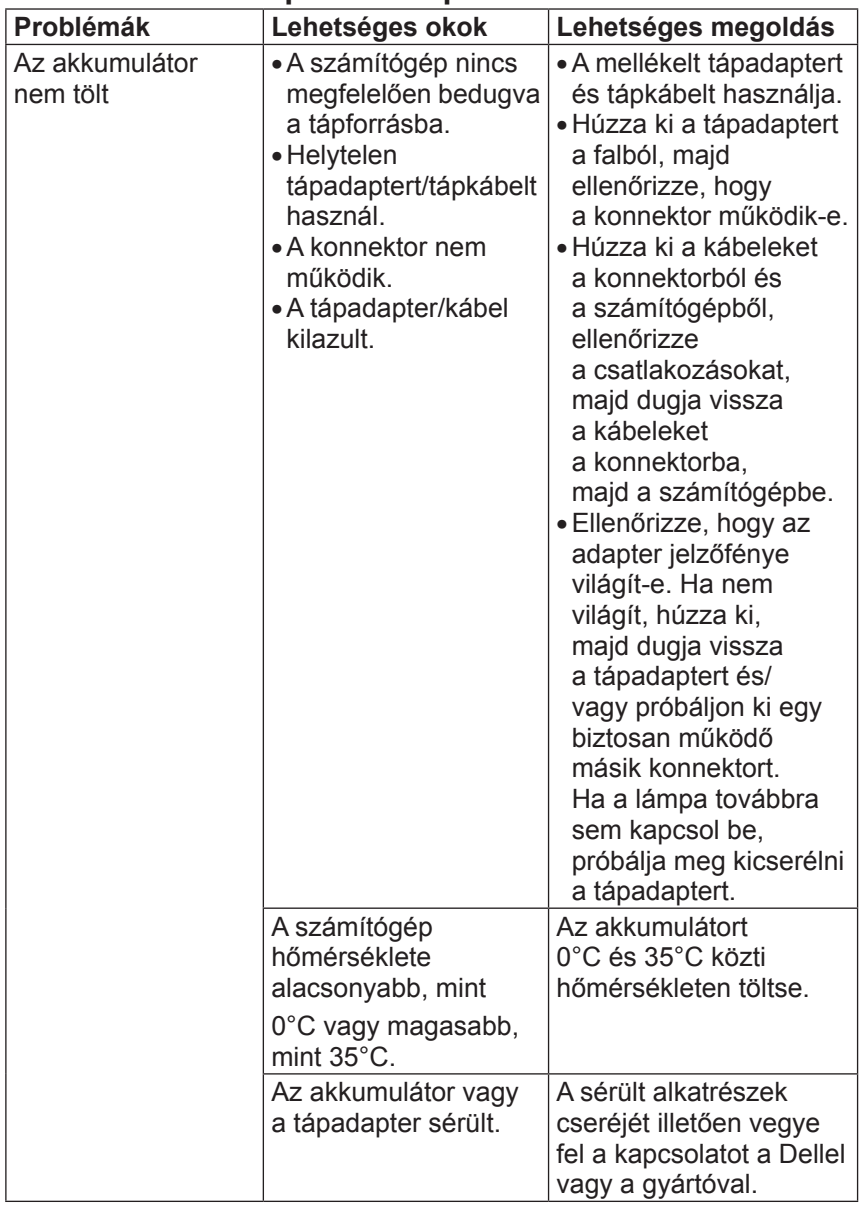

## **Akkumulátorral kapcsolatos problémák**

## **Rendszerrel kapcsolatos probléma**

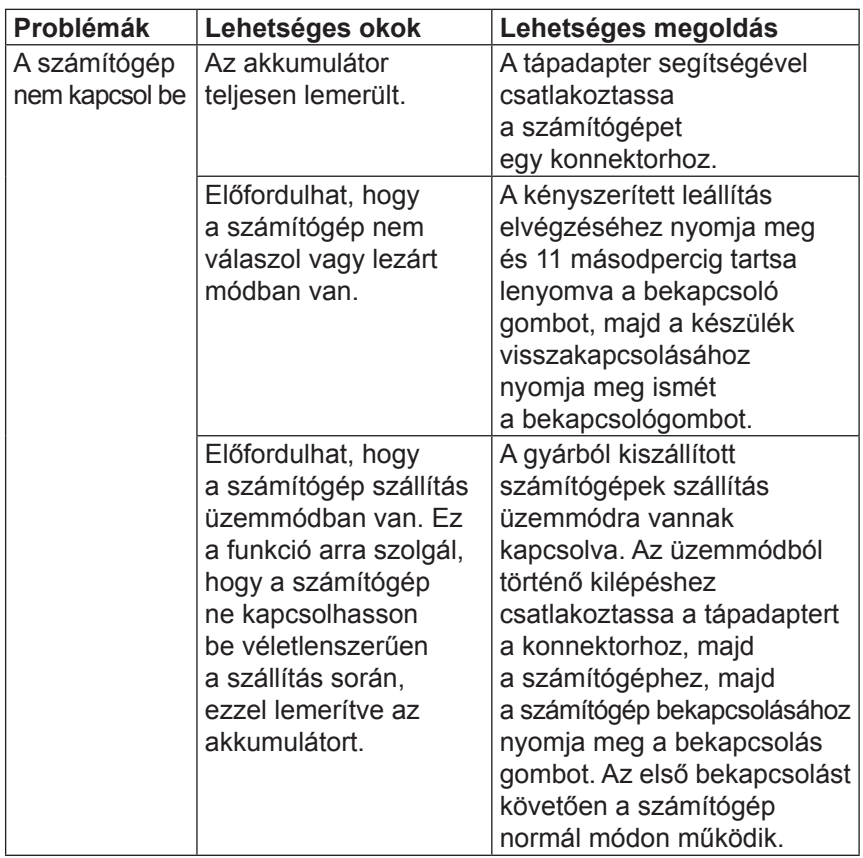

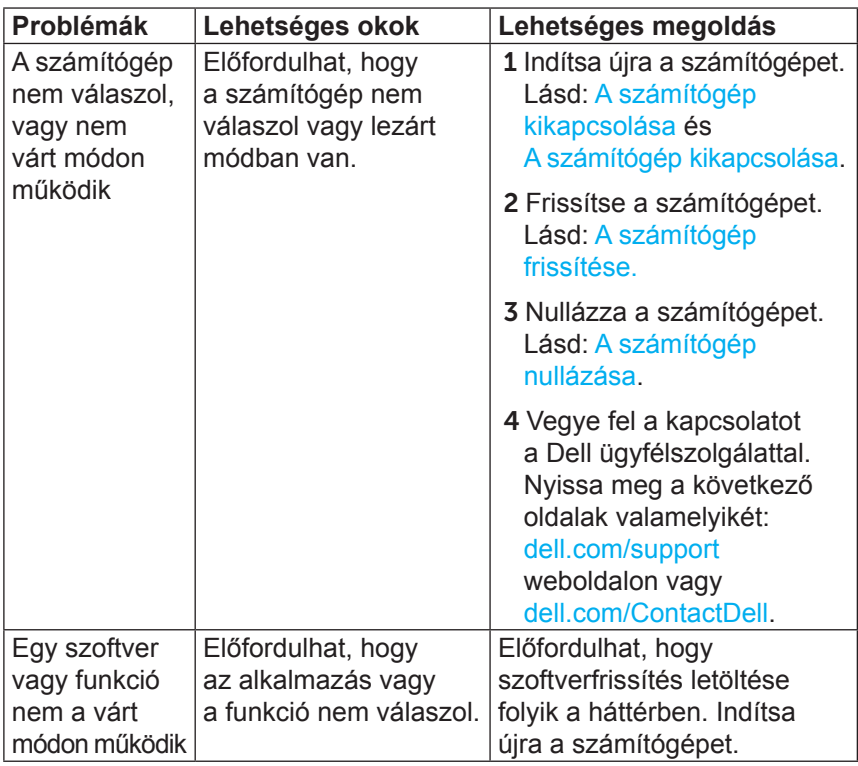

## **Az érintőképernyővel kapcsolatos problémák**

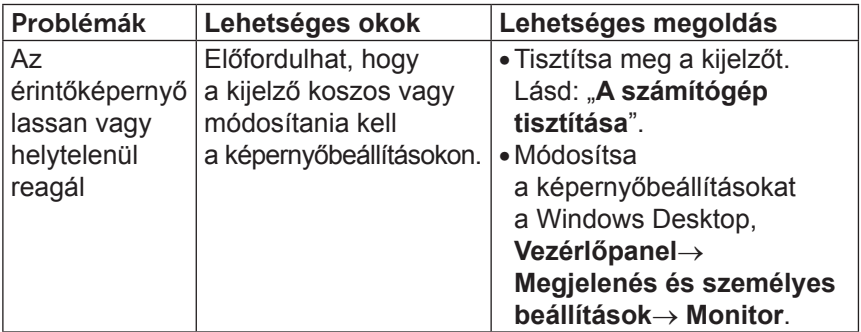

## **Hálózati problémák**

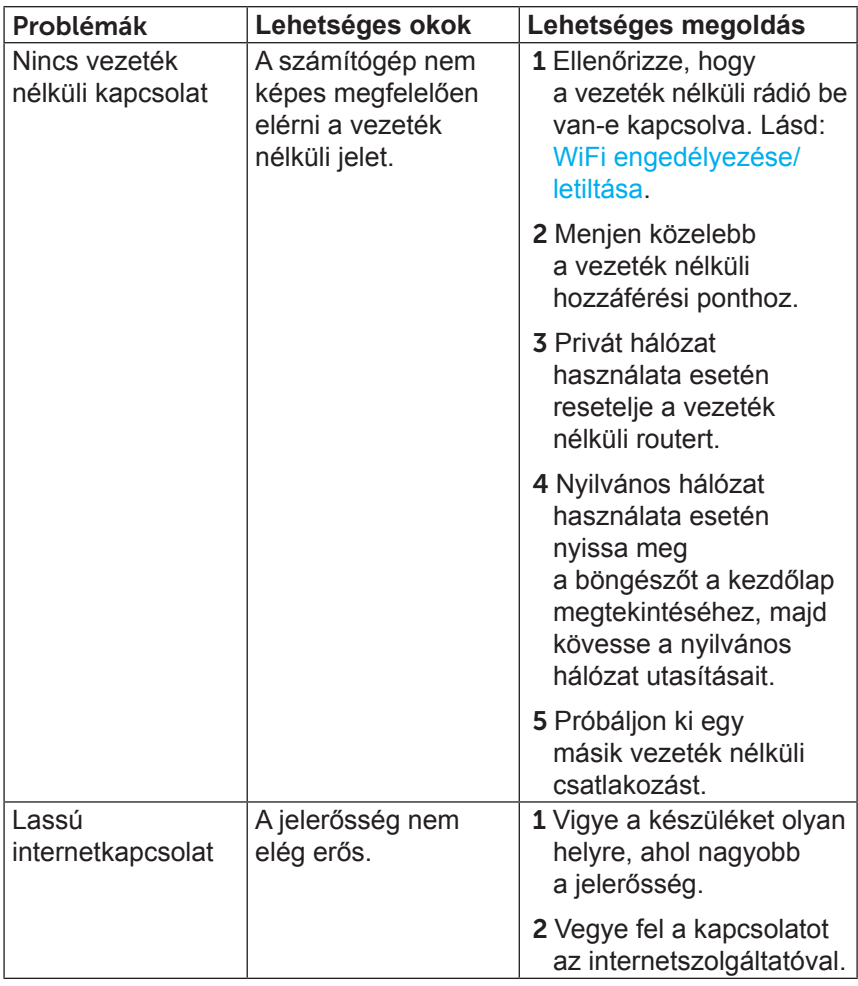

## <span id="page-38-0"></span>**A szervizcímke és expressz szervizkód helye**

Amennyiben műszaki támogatás vagy egyéb célból felveszi a kapcsolatot a Dell vállalattal, szüksége lesz a számítógép szervizcímkéjére és expressz szervizkódjára. Az expressz szervizkód segít az automatikus telefonos rendszernek, hogy a megfelelő támogatási osztályra kapcsolhassa Önt.

A számítógép szervizcímkéje és expressz szervizkódja a számítógép hátulján található címkén olvasható.

**FIGYELMEZTETÉS: Képernyővel lefelé fektesse a számítógépet egy puha, tiszta felületre, mielőtt elkezdené megkeresni a szervizcímkét és az expressz szervizkódot.**

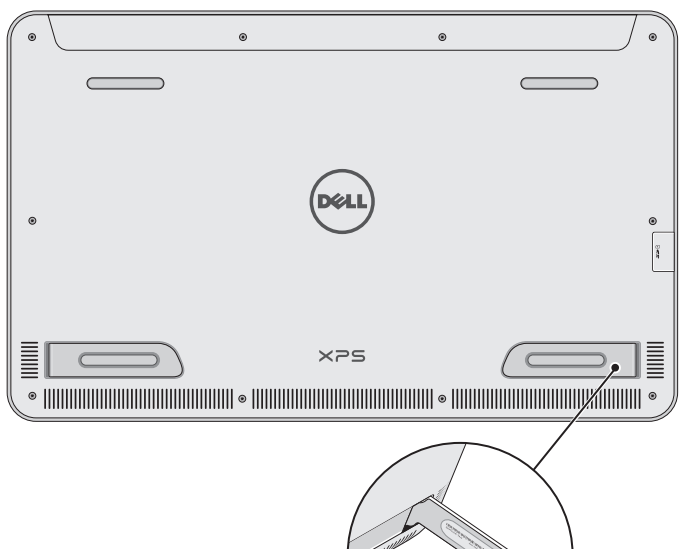

## <span id="page-39-0"></span>**Műszaki adatok**

## **Rendszerinformáció**

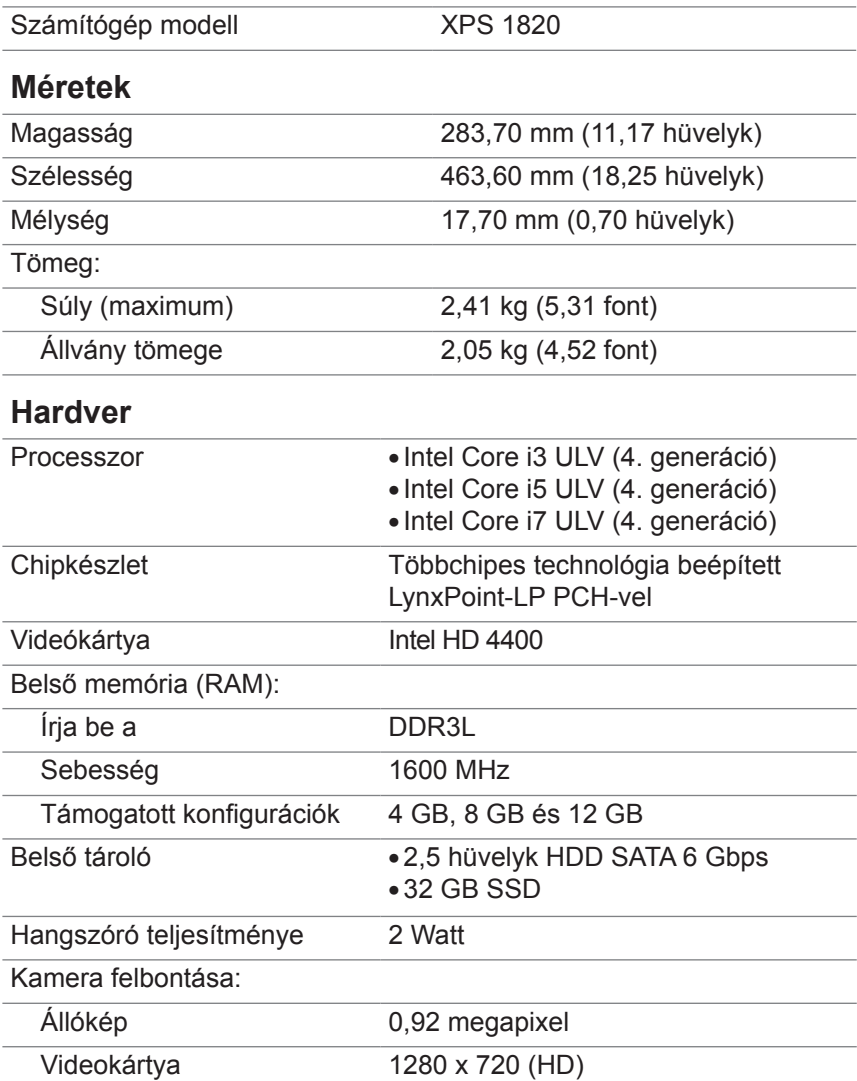

#### **Monitor**

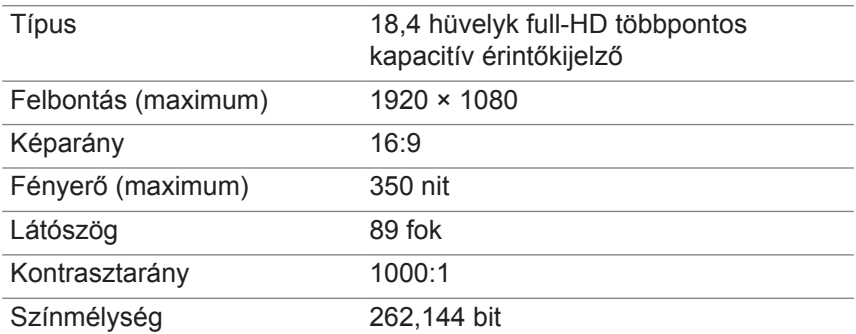

#### **Portok és csatlakozók**

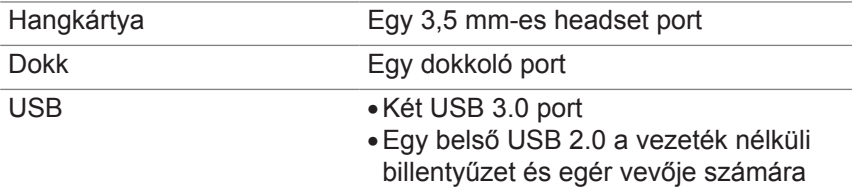

#### <span id="page-40-0"></span>**Médiakártya-olvasó**

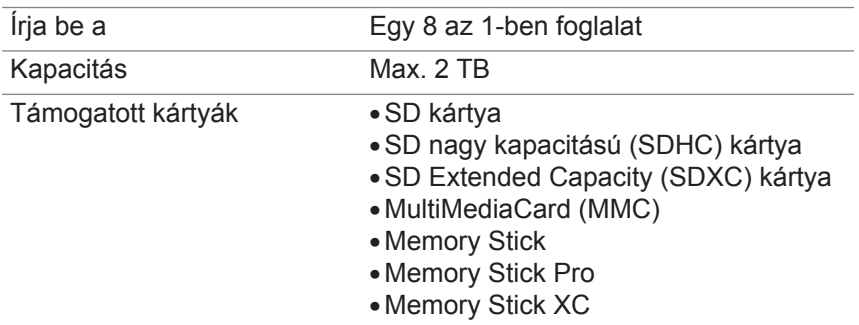

#### **Tápadapter**

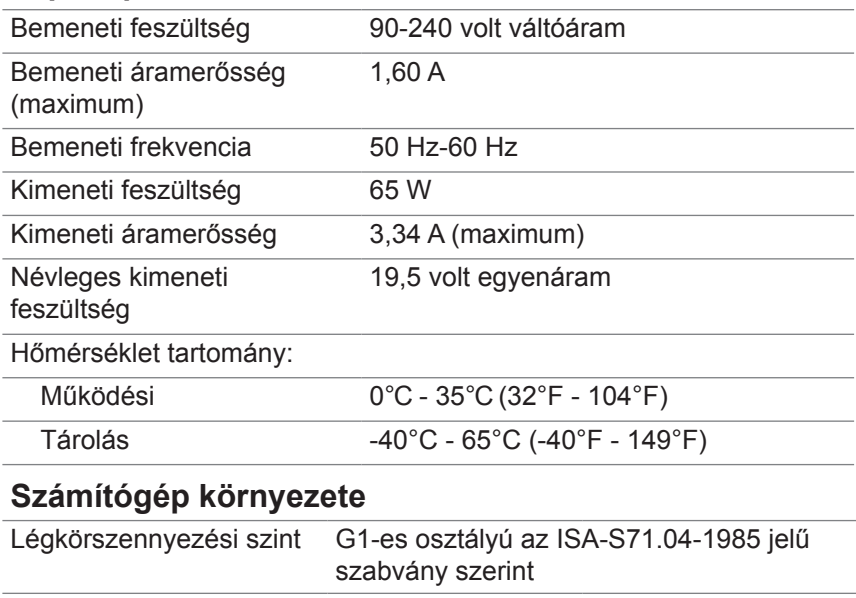

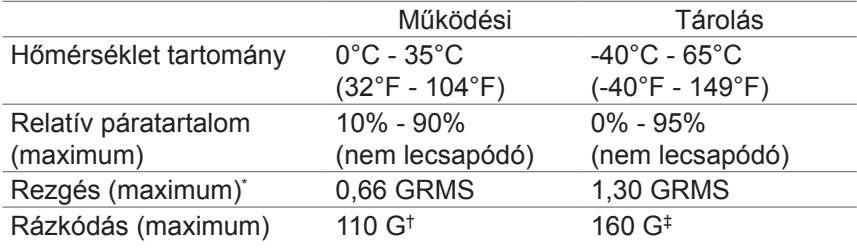

\* A felhasználói környezetet szimuláló, véletlenszerű rázkódási spektrum használatával mérve.

† Egy 2 ms-es félszinusz impulzussal mérve, amikor a merevlemez használatban volt.

‡ Egy 2 ms-es félszinusz impulzussal mérve, amikor a merevlemez feje kezdőpozícióban volt.